# 重庆市人力资源开发服务中心电子文件

渝人服函〔2022〕35 号

# 重庆市人力资源开发服务中心 关于开展 2022 年度专业技术人员继续教育 公需科目网络培训的函

各区县(自治县)人力社保局,两江新区组织人事部、西部科学 城重庆高新区党群工作部、万盛经开区人力社保局,市级各部门 人事(干部)处,大型企业、科研单位、高校及有关事业单位人 事(人力资源)部门,中央在渝单位人事(组织、干部)处(部), 有关单位:

重庆市人力资源开发服务中心是经市委编办批准成立的专 注于为人力资源开发提供服务的机构,直属重庆市人力资源和社 会保障局处级事业单位,是国家级继续教育基地。为认真贯彻落 实《关于发布我市 2022 年度专业技术人员继续教育公需科目学 习指南的通知》要求,现将我中心开展专业技术人员继续教育公 需科目网络培训相关事宜函告如下:

#### 一、培训对象

全市各类企业、事业单位的在职专业技术人员和专业技术管 理人员。

#### 二、培训内容

坚持"围绕中心、服务大局、学以致用"的原则,重点围绕 习近平新时代中国特色社会主义思想、党的十九届六中全会精神、 中央人才工作会议精神、2022 年全国两会精神、市第六次党代 会精神、乡村振兴、党史学习教育、成渝地区双城经济圈建设、 数字经济、数字技术、网络安全、绿色环保、职业素质与专业能 力、专技人员继续教育规定及条例解读等课程开展学习。

#### 三、培训组织

本次培训由重庆市人力资源开发服务中心负责培训课程录 制、远程培训,各有关单位负责政策宣传和咨询。

#### 四、施教机构

重庆市人力资源开发服务中心。

#### 五、培训方式

重庆人社培训网(http://www.cqrspx.cn)作为 2022 年重庆市 专业技术人员继续教育公需科目网络培训入围备案的学习平台, 现已开通注册学习通道。专业技术人员登陆重庆人社培训网 (http://www.cqrspx.cn),点击网站首页右上角注册登录按钮,进 行注册、登录。在重庆人社培训网平台提供的学习内容中修完 30 学时即可认定为完成当年的公需科目学习任务。修完固定学 时可在线查看、下载和打印培训证书。

补学 2011 至 2021 年度专业技术人员继续教育公需科目课程 的学员,在"重庆人社培训网"平台完成注册,在平台提供的学

习内容中选择相应年度的课程内容,修完要求学时即可在线查看、 下载和打印该年度培训证书。

已在其他网站缴费但未完成学习任务的专业技术人员,填写 《2011-2021 年公需科目缴费凭证表》或《2011-2021 年公需科目 缴费凭证表》,发送至 cqgxkm@cqhrsp.com 邮箱,由工作人员审 核后免费进入重庆人社培训网进行补学。

#### 六、培训时间

发文即日起至 2022 年 12 月 31 日止。

#### 七、结果使用

(一)从 2011 年开始,凡参加职称评审的专技人员必须提 供《公需科目》合格证,并作为年度考核、职务晋升、职称评聘 和职(执)业资格注册的重要依据。

(二)专技人员参加继续教育公需科目学习是《重庆市专业 技术人员继续教育条例》赋予的权利和义务。各类专技人员要树 立终身学习和自觉学习的理念,珍惜机会,认真学习,不断提高 自身综合素质。

#### 八、联系方式

(一)帐号注册、登录、证书打印问题咨询:400-023-9229, 按 1 选择登陆注册问题。

(二)政策咨询:400-023-9229,按 2 选择政策咨询。

(三)学习进度等学习过程技术问题咨询:400-618-7500, 按 2 选择售后服务。

(四)重庆市 2022 年公需科目咨询 QQ 群:851487026。

附件:1.重庆市2022 年专技人员继续教育公需科目操作手册 2.重庆市专业技术人员继续教育公需科目培训学员注册名单 3.2011-2021 年公需科目缴费凭证表、缴费承诺书

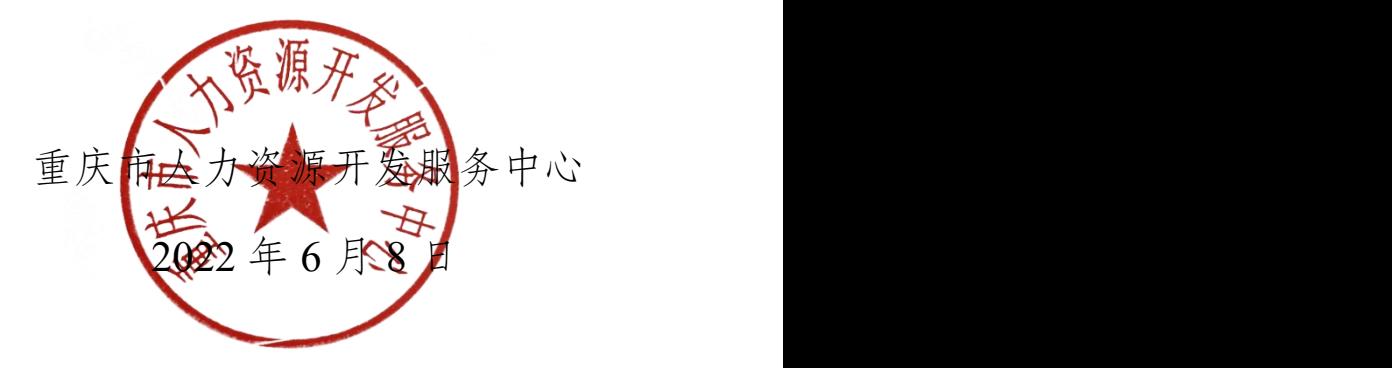

#### 附件 1

# 重庆市 2022 年专技人员继续教育 公需科目操作手册

#### 一、注册登录

(一)输入网址:http://www.cqrspx.cn [进入重庆人社培训网](http://www.cqrspx.cn，进入重庆人社培训网。) (建议使用谷歌浏览器,兼容性最佳)。

(二)新用户注册:在网站首页右上角点击"注册"按钮, 进入注册页面。注册信息将作为合格证书的重要数据,请谨慎填 写,确保信息的真实准确。

(三)用户登录:在网站首页右上角点击"登录"按钮,进 入登录页面。为提高账号安全性,老用户如果登录提示"用户名 或密码错误"请点击登录界面左下角的"首次登录"进行密码重 置。若密码重置失败,请通过首页在线客服联系管理员。

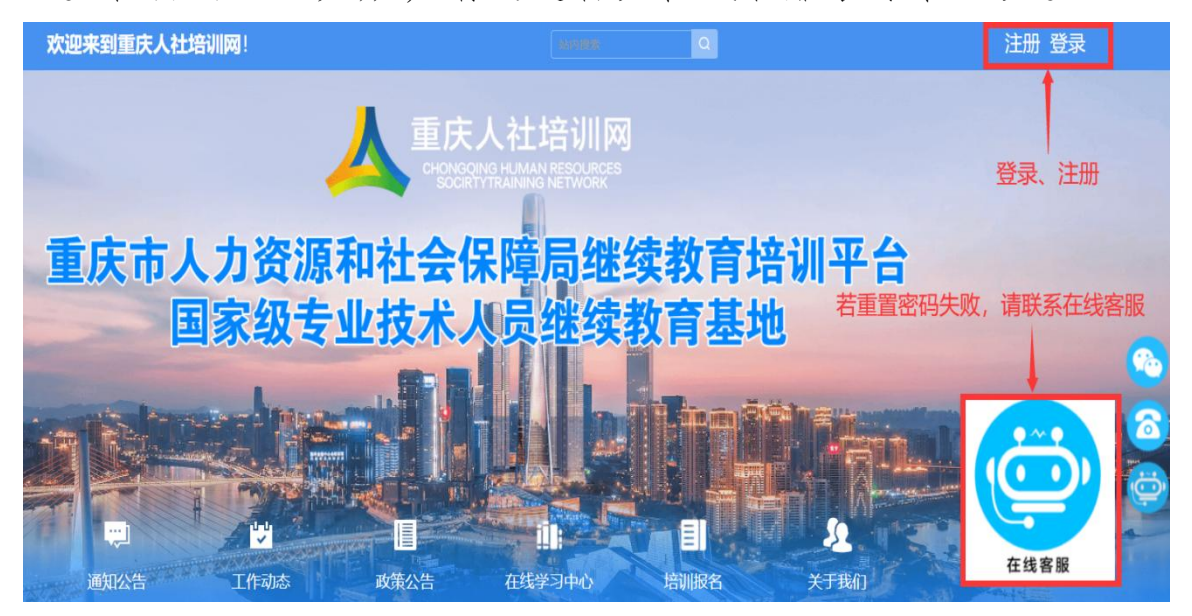

## 二、学习计划购买

登录后在首页"在线学习中心"选择"公需科目"进入网络 学习平台,选择"重庆市 2022 年专技人员继续教育公需科目培 训"培训项目,点击"立即购买"按钮,进入项目购买页面。

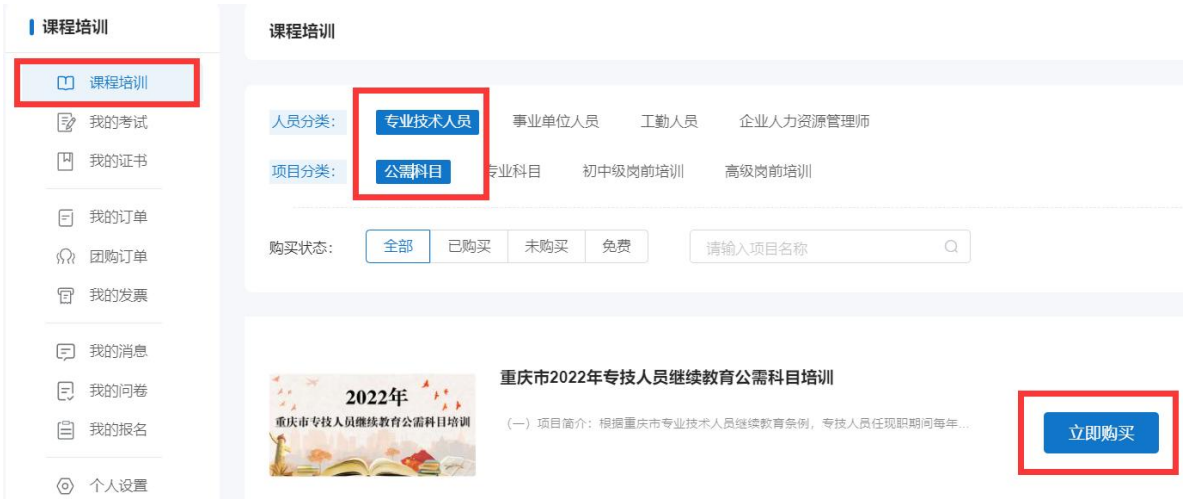

(一)个人购买

1.提交订单。在项目购买页面,核实购买项目信息无误后,选 择"个人购买",进入提交订单页面。

首页 / 课程培训 / 项目购买

项目购买

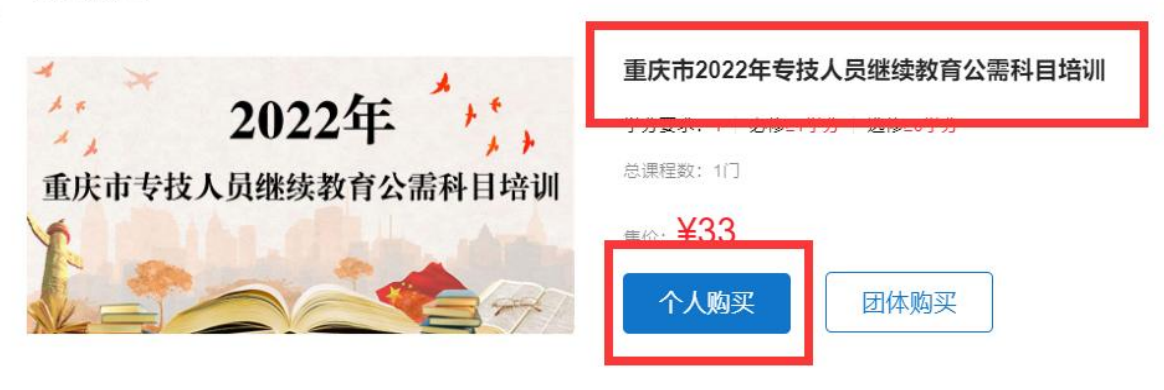

2.订单支付。选择"立即申请"或"以后申请"发票,提交 订单进行支付,平台支持使用支付宝、微信或银联进行在线支付。 缴费成功后,在"我的发票"对应订单处,进行查看或补开发票 等操作。(详见第五章电子发票)

(二)团体购买

1.账号注册。

若未注册的参训人员较少,可由学员在平台上自主注册。

若单位未注册人数超过 10 人,可指定专人将未注册的参训 学员名单(附件2)发送至 2020gxkm@cqhrsp.com 邮箱, 在收到 邮件后 2 个工作日内,由市人服中心工作人员统一为未注册的学 员注册账号,注册完毕会回复邮件,请注意查看邮件通知。

2.统一缴费。指定单位专人用个人账号登录学习平台,在 项目购买页面,选择"团体购买",输入需参训学员的身份证号 码,输入完成后点击"立即购买",等待系统验证,若学员账号 存在且未购买对应学习计划, 即可提交订单;购买成功, 学员即 可登录进行学习。如购买失败,可下载错误文件,查看原因后进 行修改并重新提交订单。

注意事项:

人员数量较多的情况,可直接从名单表格中复制身份证号码 粘贴至输入框内,仅复制身份证号码,每行一个,请注意身份证 中字母 X 大写,身份证前后不要有空格、特殊字符。

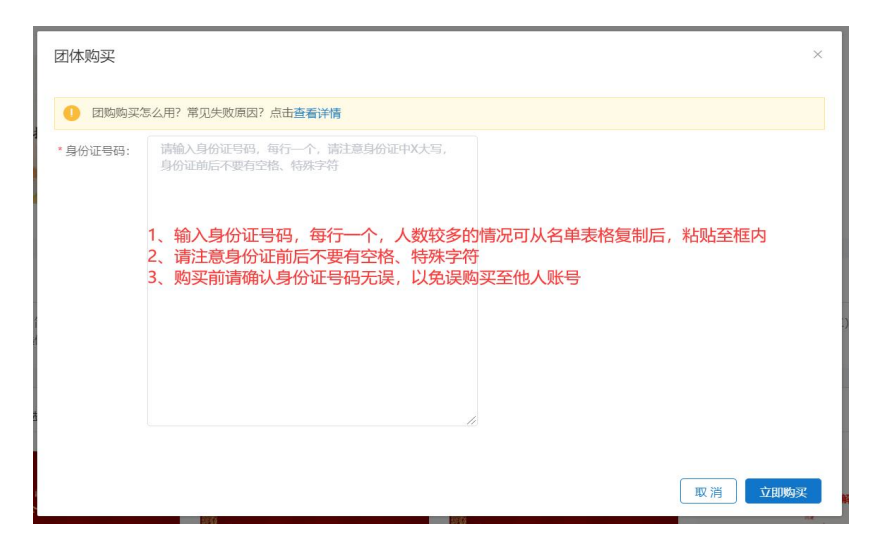

3.提交订单,申请发票。

在订单提交页面,可以选择"立即申请"或"以后申请"发 票。提交订单后,选择支付宝、微信或银联进行在线支付。缴费 成功后,在"团购订单"对应订单处,进行查看或补开发票等操 作。(详见第五章电子发票)

#### 三、在线学习

(一)PC 端网页学习

1.购买成功后点击"课程培训",找到已购买项目进入学习, 根据公需科目培训要求学习完成 30 学时课程,方可获得证书。

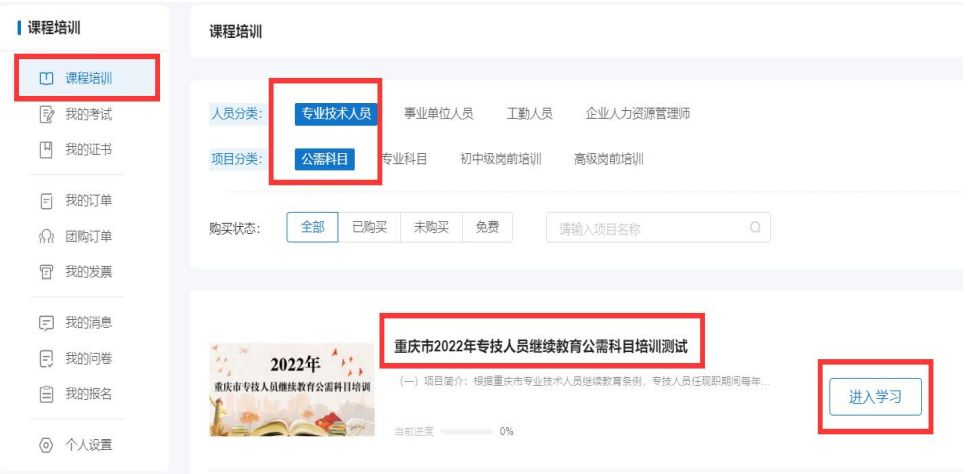

2.点击"进入学习"进入课程列表展示页面,选择相应课程 名称进入观看页面。

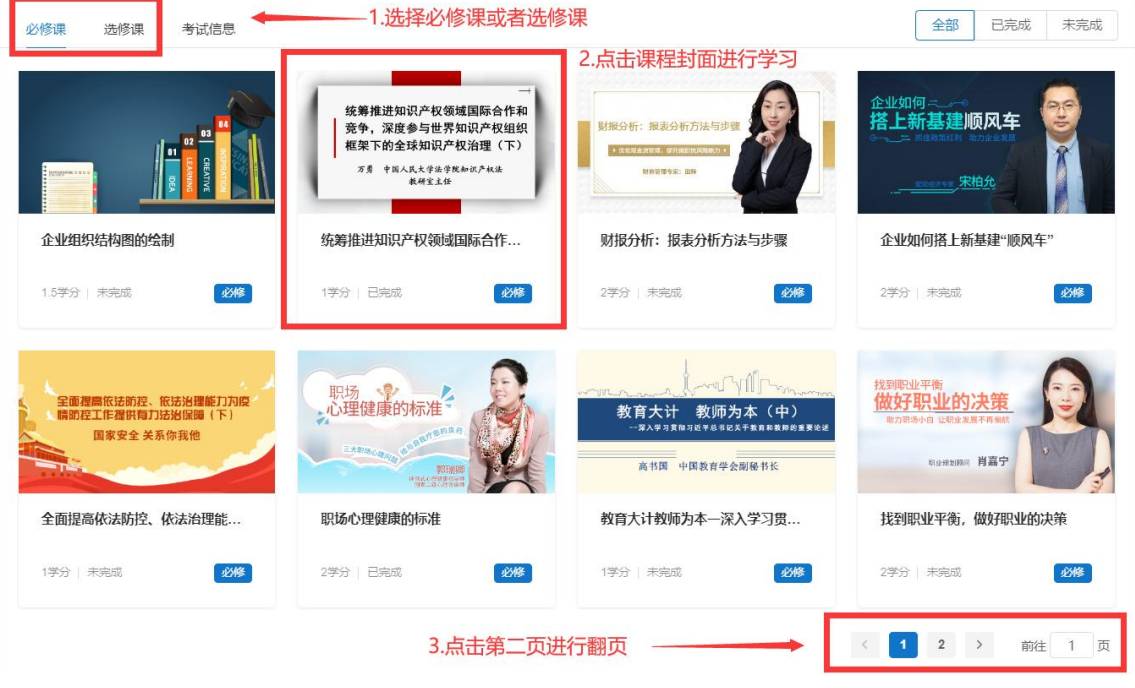

注意事项:

1.通过"学分要求"和"计划完成度"查看培训项目完成情况。 2.在课程展示页面,可通过切换页码查看所有课程。

3.平台已开启防挂机功能,学习过程中请注意答题。

4.一个课程有多个章节,需要学习完每个章节才可获得学分。

(二)移动端学习

1.关注微信公众号。通过搜索"重庆市人力资源开发服务中 心"或者扫描下方二维码关注市人服中心微信公众号。

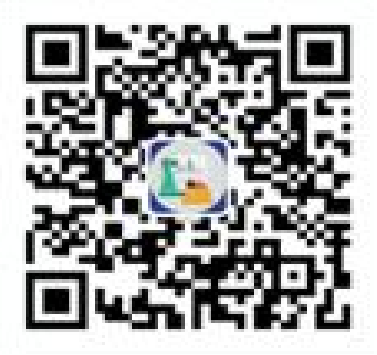

(微信公众号)

2.进入微信公众号选择继续教育栏目中的公需科目,进入登 录页面,输入用户名及密码即可登录。登录后在首页自主选择培 训项目, 跳转至项目详情页点击"立即购买",确认购买项目信 息无误后使用微信支付。

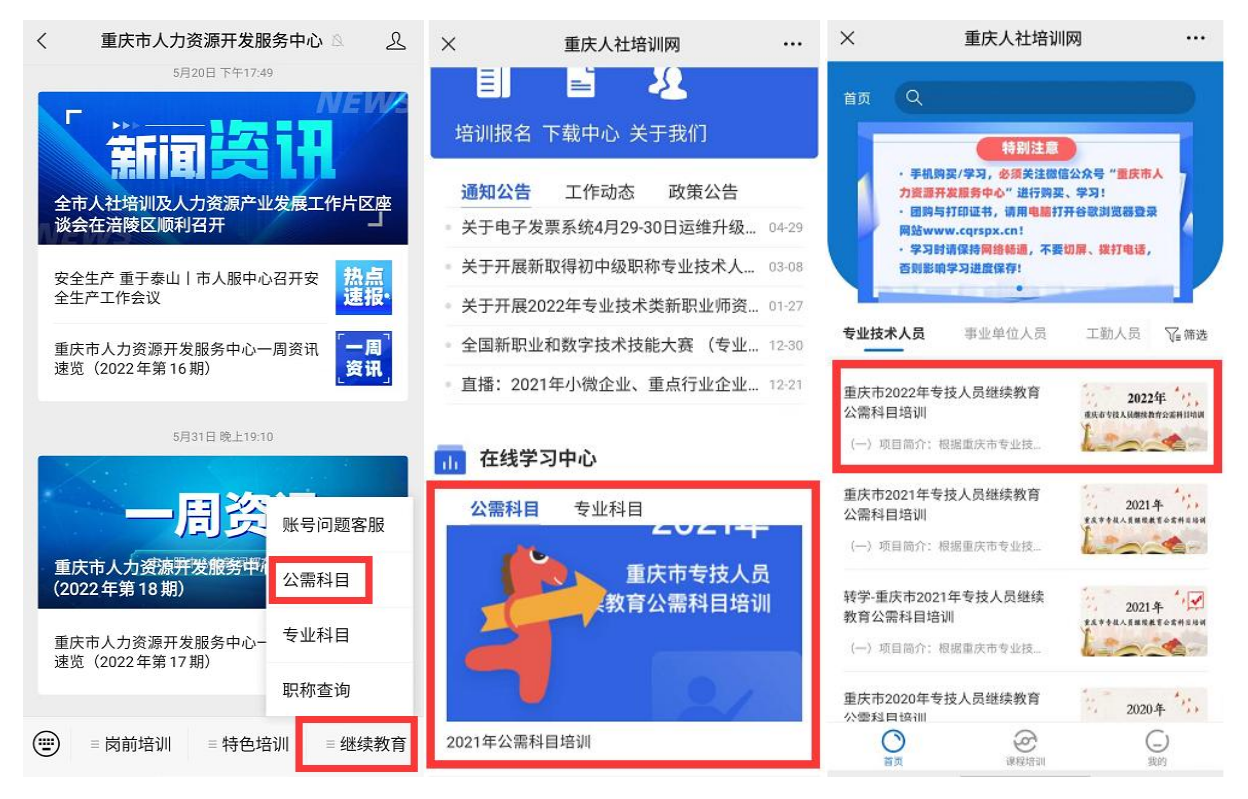

3.购买完成后,在"课程培训"页面点击"进入学习",然 后点击课程即可进入学习页面,课程播放页面中有多个章节时需 学习完成每个章节才可获得学分。学习完成后点击播放页面右下 角红色圆圈可返回项目详情页。

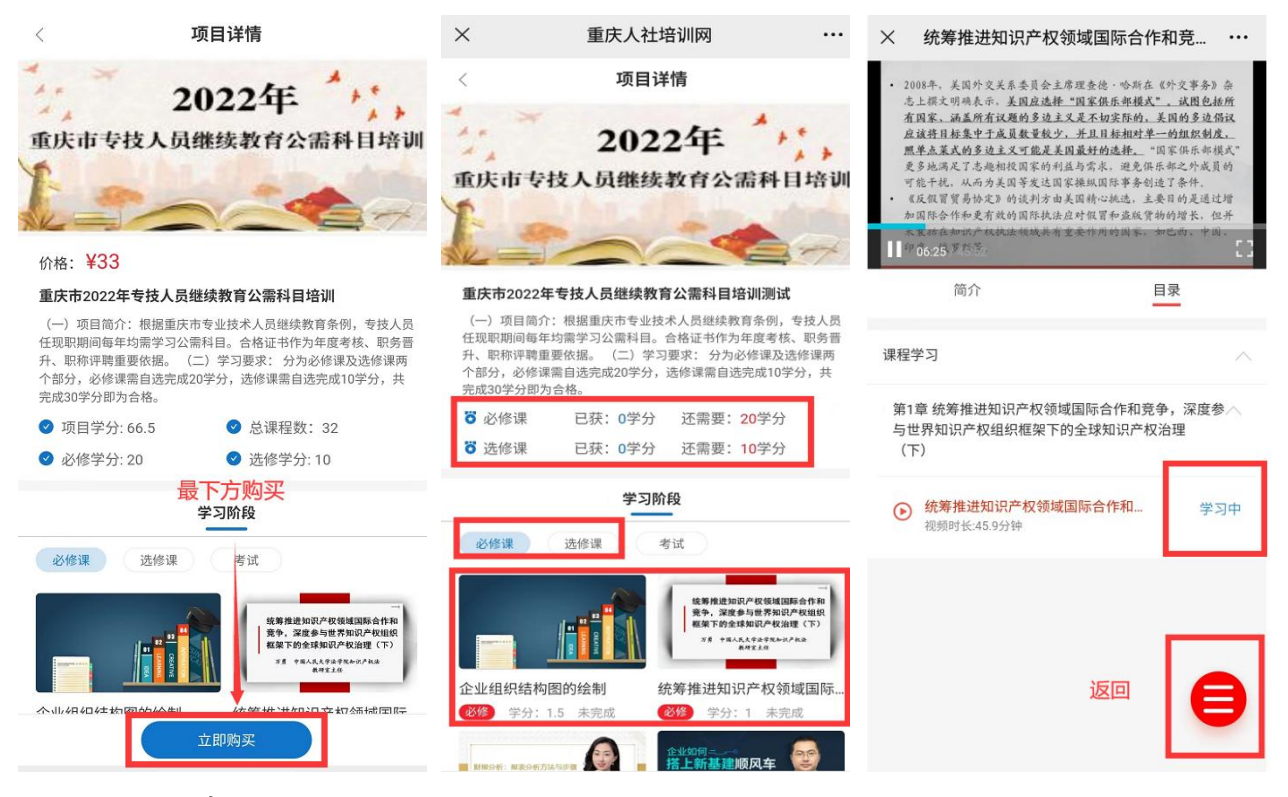

注意事项:

1.在课程展示页面上下滑动可以查看所有课程。

2.课程/章节后有绿色的小勾表示该课程/章节学习完成。

3.在项目详情页面可以查看目前学分完成情况。

#### 四、打印证书

达到培训项目要求的学分后,返回课程培训页面,在导航栏 选择"我的证书",查看已完成的培训计划,点击按钮"打印证 书",按照提示完善个人信息后即可打印合格证书。合格证已采 用电子印章,无需加盖鲜章。

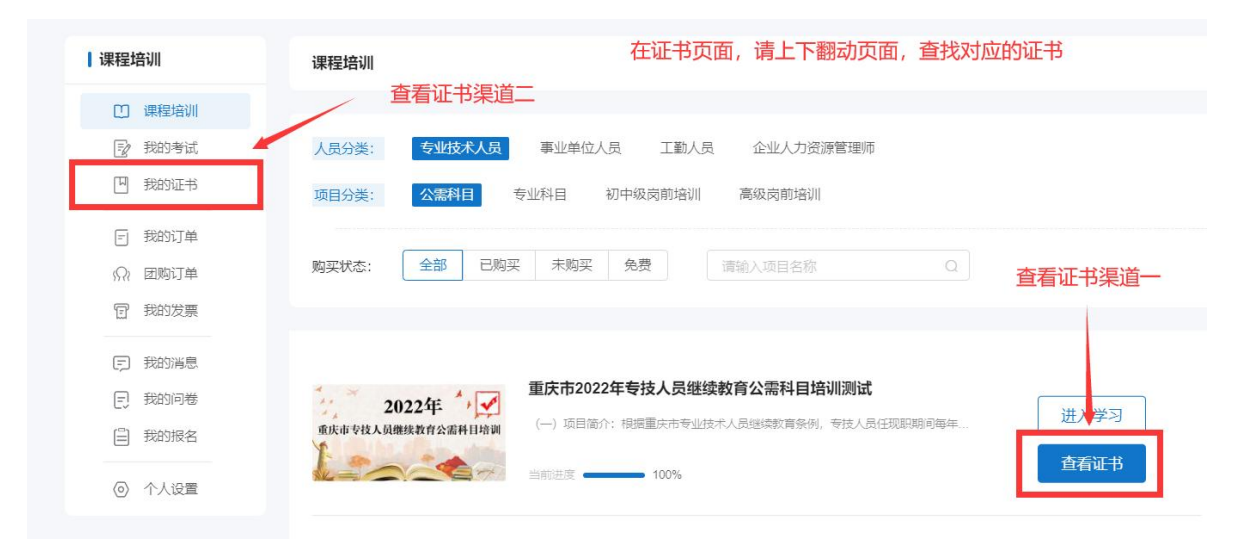

注意事项:

组织机构选择贵单位,若查找不到贵单位,请选择您档案所 在区县。

## 五、电子发票

在左边导航栏选择"我的发票",在已缴费的订单右侧"查 看发票",可打印或下载电子发票。若提交订单时选择的"以后 申请",可在已缴费的订单右侧点击"申请开票"补开发票。

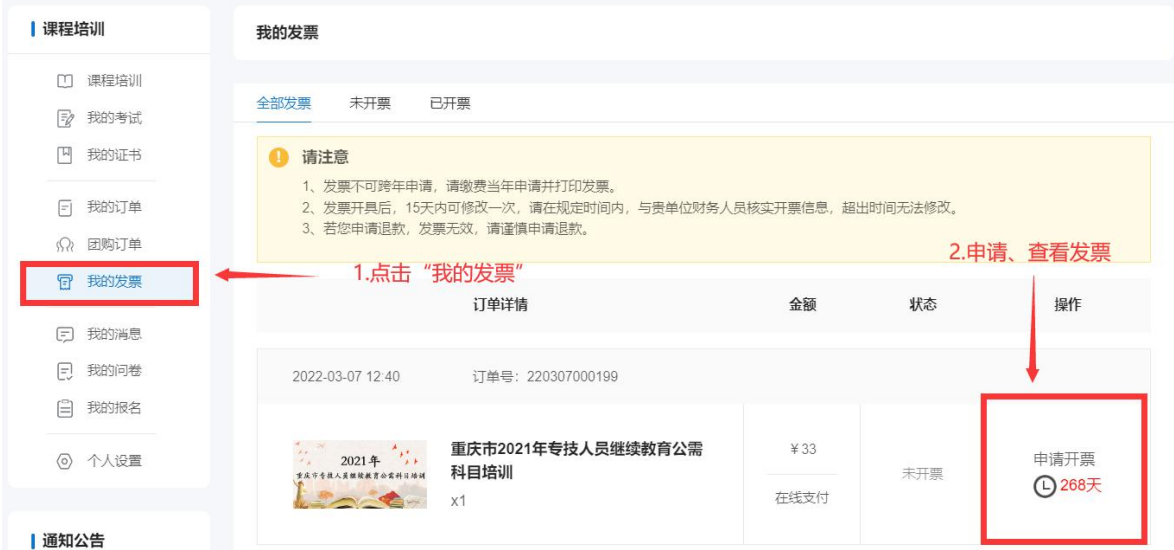

注意事项:

1.不能跨年补开发票,请在缴费当年申请发票。

2.申请开票成功15日内可修改发票1次,跨年不可修改。

3.开票前,请与贵单位的财务人员核实开票信息,以免填写 错误。

六、咨询方式

(一)帐号注册、登录、证书问题咨询:400-023-9229,按 1 选择登陆注册问题。

(二)学习技术咨询热线:400-618-7500,按 2 选择售后服 务。

(三)在线客服:在首页侧边栏选择在线客服,可进行技术 操作咨询。

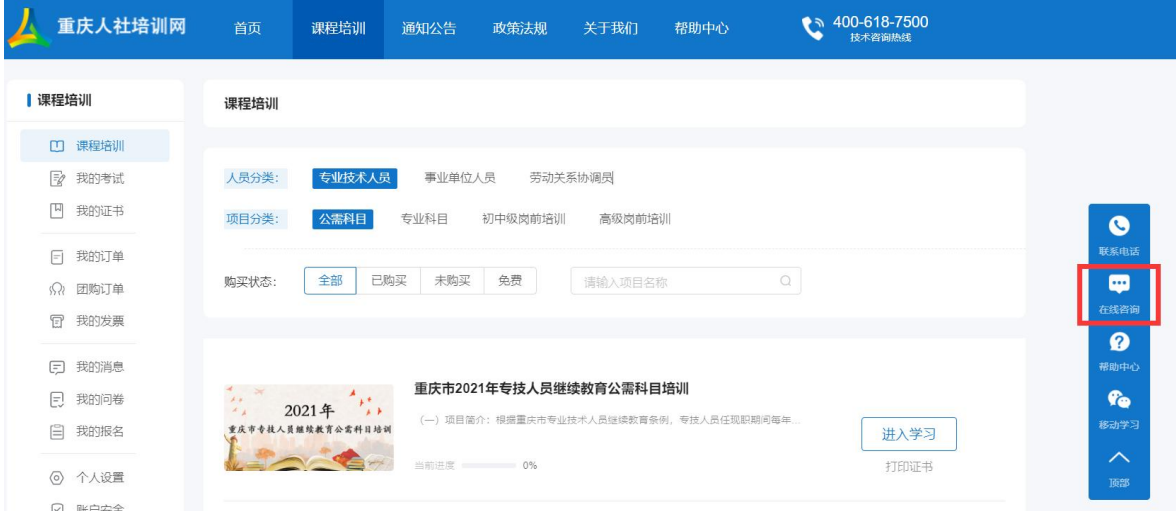

#### 附件 2

# 重庆市专业技术人员继续教育公需科目培训 学员注册名单

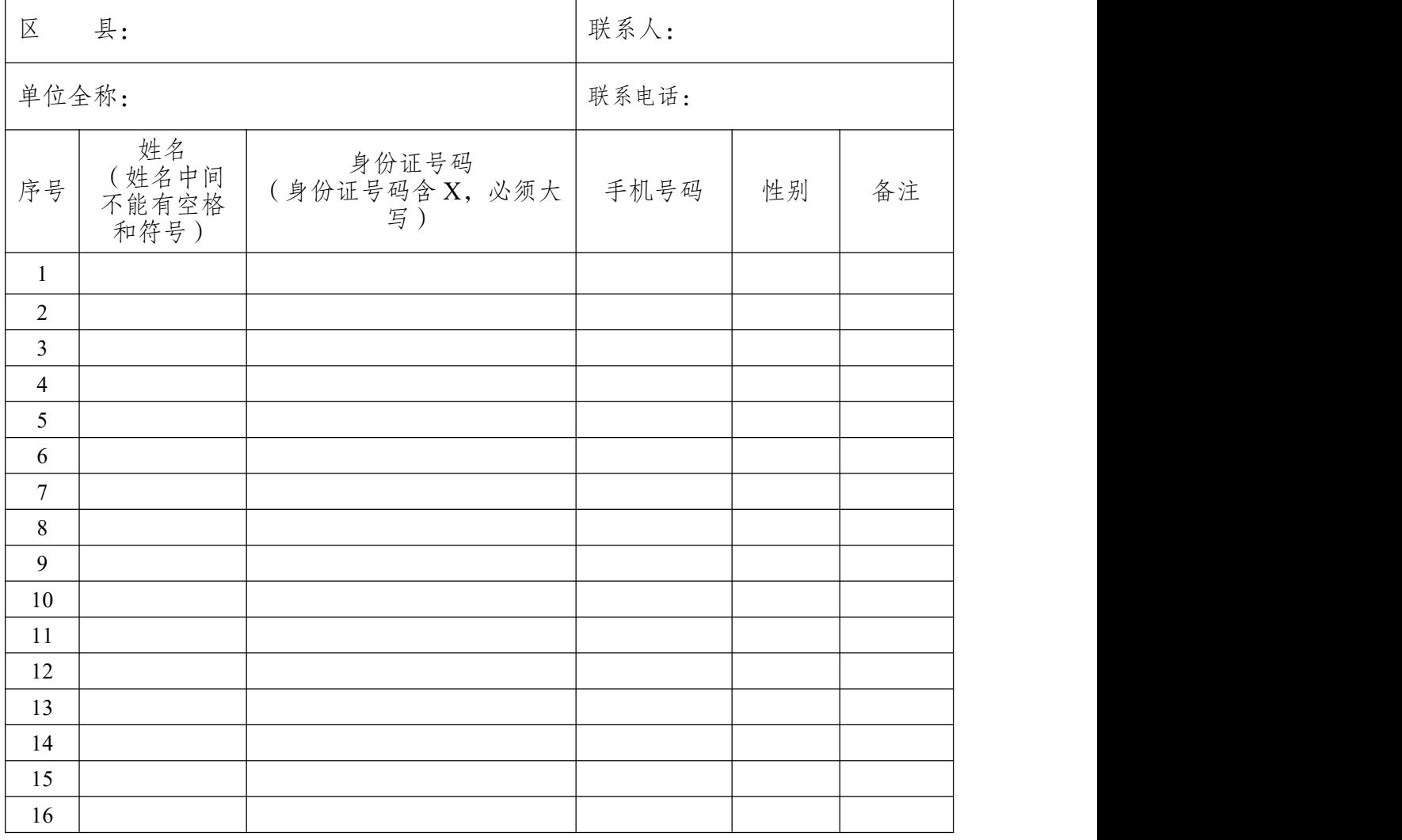

注意:

1.文件格式要求为 Excel 电子格式,注册信息将作为培训合格证书的重要数据,事关职称评审 等相关工作,请认真填写,确保信息的真实准确;

2.各单位指定专人将未注册的参训学员报名名单(电子件)发送至 2020gxkm@cqhrsp.com 邮 箱,在收到邮件后 2 个工作日内,由市人服中心工作人员统一为参训学员注册账号,注册完毕会 回复邮件,请注意查收邮件(用户名统一为身份证号码,初始密码为身份证号后六位)。

### 附件 3

# 2011-2021 年公需科目缴费凭证

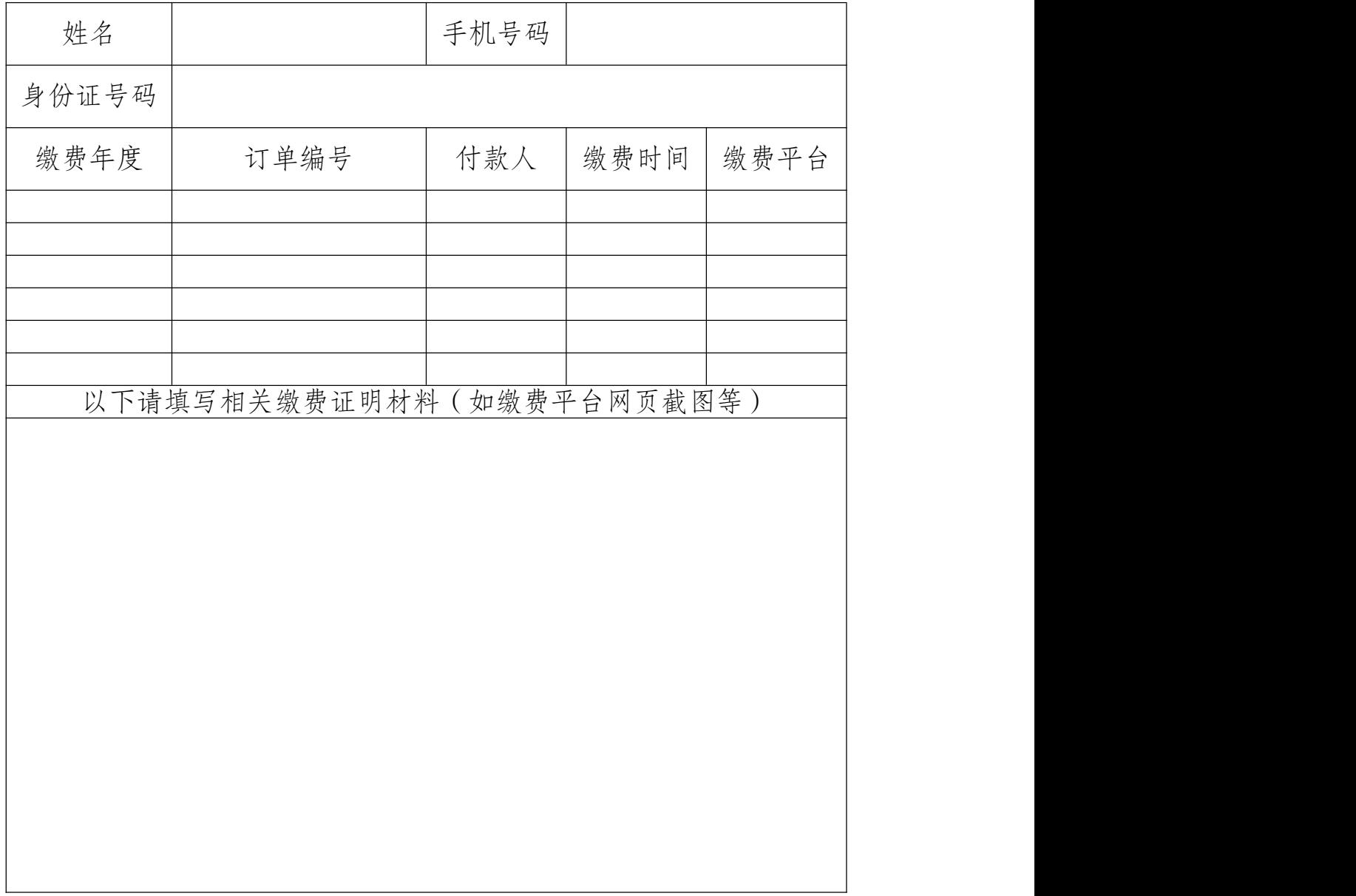

注意:

1.请提前在重庆人社培训网网络学习服务平台注册账号,并如实填写姓名、身份证号码、手 机号等信息,工作人员将依据上表信息及平台注册信息免费开通 2011-2021 年度专业技术人员继 续教育公需科目补学权限。

2.请将此表发送至 cqgxkm@cqhrsp.com 邮箱,工作人员审核通过后(一般在 3 个工作日内完 成审核)可免费进入现平台进行补学。

## 缴费承诺书

本人\_\_\_\_\_\_\_\_\_\_, 身份证号码: \_\_\_\_\_\_\_\_\_\_\_\_\_\_\_\_\_\_\_\_\_, 手机号 码: \_\_\_\_\_\_\_\_\_\_\_\_\_\_\_\_\_, 已于\_\_\_\_年\_\_\_\_月\_\_\_\_日缴费报名参加 公需科目学习。因\_\_\_\_\_\_\_\_\_\_\_\_原因,无法提供缴费凭证。

本人现已在重庆人社培训网网络学习服务平台注册,用户名 为\_\_\_\_\_\_\_\_\_,现申请免费参加\_\_\_\_\_\_\_\_继续教育公需科目的学 习,并承诺如下:

一、本人在参与专业技术人员继续教育公需科目补学过程 中提供的相关资料,本人均予以认可,自愿提供。本人所提供的 缴费信息真实有效,如系伪造,本人愿依法承担相应法律责任。

二、本人知晓并理解提供不实信息对个人诚信记录的风险, 如给专业技术人员继续教育公需科目培训主管单位、承训单位造 成损失的,愿意承担赔偿及相应的法律责任。

承诺人: \_\_\_\_\_

时间: \_\_\_\_\_

重庆市人力资源开发服务中心 2022 年 6 月 8 日 印 发